# Canon

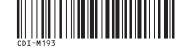

# Canon

SELPHY CP710/CP510 COMPACT PHOTO PRINTER

User Guide

**ENGLISH** 

IMPRESORA FOTOGRÁFICA COMPACTA
IMPRIMANTE PHOTO COMPACTE

Guía del usuario

ESPAÑOL

**Guide d'utilisation** 

**FRANÇAIS** 

# LPHY CP710/CP510

SE

# CP710

Canon

**NOTICE!** When a computer is connected to the printer, be sure to install the software and the printer driver bundled on the supplied CD-ROM (Canon CP Printer Solution Disk). If you are using another version of software, actual screen contents and procedures may differ slightly from those indicated in this guide.

¡ATENCIÓN! Cuando se conecte un ordenador a la impresora, asegúrese de instalar el software y el controlador de la impresora incluidos con el CD-ROM suministrado (disco CP Printer Solution Disk de Canon).

Si está utilizando otra versión de software, el contenido real de la pantalla y los procedimientos podrán ser un poco diferentes de los indicados en esta guía.

**ATTENTION!** Quand un ordinateur est connecté à l'imprimante, veillez à installer le logiciel et le pilote d'imprimante inclus sur le CD-ROM fourni (Canon CP Printer Solution Disk). Si vous utilisez une autre version de logiciel, le contenu réel de l'écran et les procédures peuvent

être légèrement différents de ceux indiqués dans ce guide.

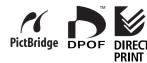

# **Contents**

| Read This First   |                                                                                                    |
|-------------------|----------------------------------------------------------------------------------------------------|
|                   | Package Contents.  Separately Sold Products Components Guide.  This Printer Allows You to Do the Following. Printing Procedure and Reference Guides  Let's Prepare.  Preparing Your Ink Cassette/ Paper Sets and Paper Cassette Loading the Ink Cassette Loading the Paper into the Paper Cassette Loading the Paper Cassette Placing the Printer |
| Connecting to a C | amera for Printing                                                                                                    |
|                   | Connecting to a Camera for Printing  Disconnect the camera  Printing on the separately sold wide size  (100 x 200 mm (4 x 8 in.)) paper                                                                                                    |
|                   | nory Card (CP710 only)                                                                                                    |

 Quick Start
 2

 Before You Begin
 6

# Connecting to a Computer for Printing

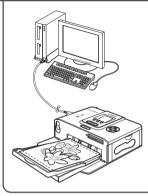

| System Requirements 41                            |
|---------------------------------------------------|
| Installing the Software and the Printer Driver 42 |
| Windows                                           |
| Macintosh                                         |
| Connecting the Printer to Your Computer 48        |
| Software Manuals 50                               |
| Printer Software Guide                            |
| Uninstalling the Software 51                      |
| Windows                                           |
| Macintosh                                         |
| Uninstalling the Printer Driver 52                |
| Windows                                           |
| Macintosh                                         |

# Using the Battery Pack (sold separately)

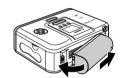

| Attaching and Charging the Battery Pack | 55   |
|-----------------------------------------|------|
| Battery Status                          | . 56 |

# Appendix

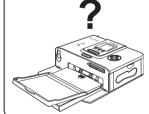

| Cleaning the Printer |  |    |
|----------------------|--|----|
| Error Messages       |  | 61 |
| Specifications       |  |    |

# **Quick Start**

Let's start by printing on postcard size paper.

This section explains the procedures required to print with the paper and the ink cassette (trial kit) included with your printer from a camera.

# **Things to Prepare**

Printer (CP710/CP510)

Standard Paper (Postcard size, 5 sheets)

Ink Cassette (Postcard size, for 5 sheets)

Paper Cassette (Postcard size)

**Compact Power Adapter CA-CP200** 

**Power Cord** 

Digital camera or digital camcorder (Prepare a memory card containing the images you wish to print beforehand)

Camera User Guide or Direct Print User Guide

: Included with the printer

# **About illustrations used in this guide**

This guide uses illustrations mainly for the CP710. Unless otherwise mentioned, operations are also the same when using the CP510.

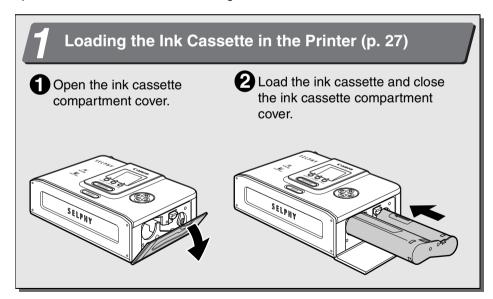

# Loading the paper into the Paper Cassette (p. 28)

- Open the paper cassette's top and middle covers.
- Place the paper, glossy side up and the address/stamp side next to the middle cover, in the paper cassette.

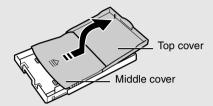

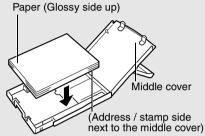

3 Place the middle cover back to its original position, and leave the top cover open.

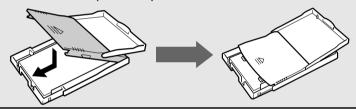

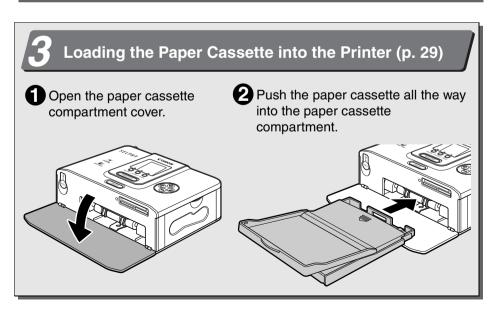

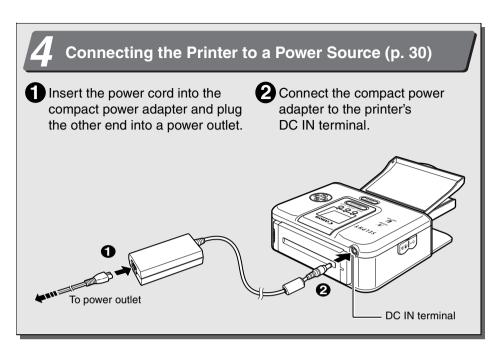

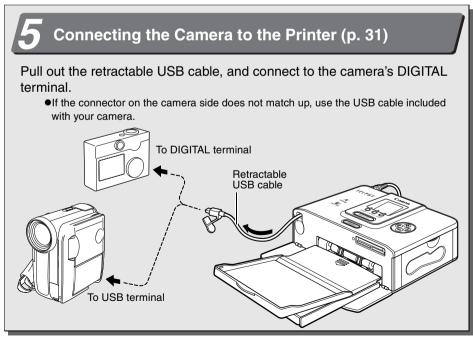

# 6 Turning On the Power (p. 31)

Press the printer's power button until it lights green.

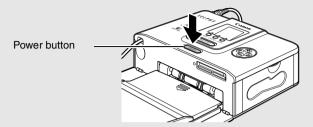

# **7** Printing (p. 31)

- 1 Turn the camera's power on and display the images.
  - ●The 【 (PictBridge) icon or the 【 (Canon Direct Print) icon appears on the upper left corner of the LCD monitor. The icon that is displayed differs according to the camera.
- Press the camera's ాా, ₽, SET or SELECT button.
  - •The button to be pressed differs depending on the camera.
  - ●If the △ or △ button is pressed, printing starts immediately.

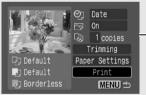

Screen shot of the camera's LCD monitor (This differs depending on the camera.)

- 3 Select [Print] and press the SET or SELECT button.
  - •Printing starts. During printing, the printer's power button blinks green.

With certain camera models, the camera will power up and display its images when it is connected to the printer with the interface cable. For more details, refer to your *Camera User Guide* or *Direct Print User Guide* included with your camera. When using non-Canon Digital Cameras, refer to the camera's user guide for the camera you are using.

# **Before You Begin**

Thank you for your purchase of the Canon Compact Photo Printer SELPHY CP710/CP510. This guide explains the printer's general flow of operations, from camera print settings to printing and computer connection operations to printing.

Before using your printer for the first time, please read through the "Safety Precautions" (p. 11).

# ■ Warning Against Copyright Infringement

Please respect all copyrights. Use of images produced by SELPHY CP710/CP510 for purposes other than personal entertainment may be prohibited by law.

# **■** Warranty Limitations

This printer's warranty is only effective in the country of sale. If a problem arises while the printer is in use abroad, please convey it back to the country of sale before proceeding with a warranty claim to a Canon Customer Support center.

For Canon Customer Support contacts, please see the Canon Limited Warranty supplied with your printer.

# Use of genuine Canon accessories is recommended.

This product is designed to achieve excellent performance when used with genuine Canon accessories. Canon shall not be liable for any damage to this product and/or accidents such as fire, etc., caused by the malfunction of non-genuine Canon accessories (e.g., a leakage and/or explosion of a battery pack). Please note that this warranty does not apply to repairs arising out of the malfunction of non-genuine Canon accessories, although you may request such repairs on a chargeable basis.

# When used with the EOS 10D, EOS 20D, EOS DIGITAL REBEL, or EOS DIGITAL REBEL $\rm XT$

Be sure to set [Communication] in the camera's menu to [PTP] or [Print/PTP] before connecting the camera to this printer. If you set [Communication] to [Normal], printing is not available (refer to the camera's Instruction Manual for the menu settings).

 The same data transmission settings may be needed when using a non-Canon digital cameras. For details, read the camera's user guide.

# **About Using the Software**

# **Read Carefully Before Using!**

**CANON SOFTWARE LICENSE AGREEMENT** 

IMPORTANT – READ THIS AGREEMENT BEFORE USING THE SOFTWARE ON THE CD-ROM IN THIS BOX. BY USING THE SOFTWARE, YOU AGREE TO BE BOUND BY THE TERMS OF THIS AGREEMENT.

This is a license agreement (the "Agreement") between you and Canon Inc. ("Canon").

IF YOU DO NOT AGREE TO THE TERMS AND CONDITIONS OF THIS AGREEMENT, DO NOT USE THE SOFTWARE PROGRAM ON THE CD-ROM (INCLUDING ALL SOUND AND IMAGE DATA) AND THE USER MANUAL IN THIS BOX (COLLECTIVELY, THE "SOFTWARE") AND PROMPTLY RETURN THE SOFTWARE TO YOUR POINT OF PURCHASE FOR A REFUND.

In consideration of the right to use the SOFTWARE, you agree to abide by the terms and conditions of this Agreement.

1. LICENSE: Canon grants you the personal, non-exclusive right to use the SOFTWARE only on a single computer. You may physically transfer the SOFTWARE from one computer to another provided that the SOFTWARE is used on only one computer at a time. You shall not install or use the SOFTWARE on a network, multiple CPU, multiple site arrangement, or any other hardware configuration where the SOFTWARE is accessible to more than one CPU or to more than one user.

With respect to the sound and image data ("Data") contained in the Software, which are to be downloaded to the applicable Canon digital camera product, Canon grants you a personal, non-exclusive license to use the Data on a single Canon digital camera product only.

YOU SHALL NOT ASSIGN, SUBLICENSE, RENT, LEASE, LOAN, CONVEY OR OTHERWISE USE, TRANSFER, COPY, TRANSLATE, CONVERT TO ANOTHER PROGRAMMING LANGUAGE, ALTER, MODIFY, DECOMPILE OR DISASSEMBLE THE SOFTWARE, IN WHOLE OR IN PART, EXCEPT AS EXPRESSLY PROVIDED IN THIS AGREEMENT.

- 2. BACK-UP COPY: You may make one copy of the SOFTWARE solely for back-up purposes, or copy the SOFTWARE onto the permanent storage device (e.g. a hard disk) of your computer and retain the original for back-up purposes. Any other copying of the SOFTWARE is a violation of this Agreement. You must reproduce and include the copyright notice on the back-up copy.
- SUPPORT AND UPDATES: Neither Canon, nor its subsidiaries, dealers or distributors will be responsible for providing maintenance or support for use of the SOFTWARE. No updates, fixes or support will be made available for the SOFTWARE.
- 4. LIMITED WARRANTY AND LIMITATION OF LIABILITY: It is your responsibility to choose, maintain and match the hardware and software components of your computer system. Thus Canon does not guarantee uninterrupted service or correction of errors or that the functions or performance of the SOFTWARE will meet your requirements. THE SOFTWARE IS LICENSED ON AN "AS IS" BASIS AND WITHOUT WARRANTY OR CONDITION OF ANY KIND. The CD-ROM storing the SOFTWARE is warranted only against defective material under normal use for a period of ninety (90) days after purchase from an authorized Canon dealer as evidenced by your sales receipt. Your sole remedy for a defective CD-ROM shall be replacement of the same without charge when returned by you at your expense to your point of purchase and proven to be defective upon inspection. The Replacement CD-ROM will be warranted for the remainder of the original ninety (90) day warranty period of the defective CD-ROM. The limited warranty does not apply if the failure of the CD-ROM resulted from accident, abuse or misapplication of the SOFTWARE and shall not extend to anyone other than the original user of the SOFTWARE.

EXCEPT AS SPECIFICALLY SET FORTH IN THIS PARAGRAPH 4, CANON, CANON'S SUBSIDIARIES, DISTRIBUTORS AND DEALERS DISCLAIM ALL WARRANTIES, OR CONDITIONS, EXPRESS OR IMPLIED, INCLUDING ANY WARRANTY OR CONDITION OF MERCHANTABILITY OR FITNESS FOR A PARTICULAR PURPOSE, WITH RESPECT TO THE SOFTWARE.

NEITHER CANON NOR ANY OF CANON'S SUBSIDIARIES, DISTRIBUTORS OR DEALERS IS LIABLE FOR ANY DAMAGES HOWSOEVER CAUSED, INCLUDING WITHOUT LIMITATION, DIRECT, CONSEQUENTIAL OR INCIDENTAL LOSS OR DAMAGE INCLUDING LOSS OF PROFITS, EXPENSE OR INCONVENIENCE HOWSOEVER CAUSED OR ARISING OUT OF THE SOFTWARE OR THE USE THEREOF.

NEITHER CANON, NOR ANY OF CANON'S SUBSIDIARIES, DISTRIBUTORS OR DEALERS SHALL HAVE ANY OBLIGATION TO INDEMNIFY YOU AGAINST ANY CLAIM OR SUIT BROUGHT BY A THIRD PARTY ALLEGING THAT THE SOFTWARE OR THE USE THEREOF INFRINGES ANY INTELLECTUAL PROPERTY OF SUCH THIRD PARTY.

SOME STATES, PROVINCES OR LEGAL JURISDICTIONS DO NOT ALLOW THE EXCLUSION OF IMPLIED WARRANTIES, OR THE LIMITATION OR EXCLUSION OF LIABILITY FOR INCIDENTAL OR CONSEQUENTIAL DAMAGES, OR PERSONAL INJURY OR DEATH RESULTING FROM NEGLIGENCE ON THE PART OF THE SELLER, SO THE ABOVE DISCLAIMERS AND EXCLUSIONS MAY NOT APPLY TO YOU.

- 5. TERM: This Agreement is effective upon your using the SOFTWARE and remains in effect until expiration of all copyright interests in the SOFTWARE unless earlier terminated. You may terminate this Agreement by destroying the SOFTWARE. This Agreement will also terminate without notice to you if you fail to comply with any of the terms of this Agreement and you must then promptly return the SOFTWARE. In addition, Canon may enforce its other legal rights.
- 6. U.S. GOVERNMENT RESTRICTED RIGHTS NOTICE:

The SOFTWARE is a "commercial item," as that term is defined at 48 C.F.R. 2.101 (Oct 1995), consisting of "commercial computer software" and "commercial computer software documentation," as such terms are used in 48 C.F.R. 12.212 (Sept 1995). Consistent with 48 C.F.R. 12.212 and 48 C.F.R. 227.7202-1 through 227.72024 (June 1995), all U.S. Government End Users shall acquire the SOFTWARE with only those rights set forth herein. Manufacturer is Canon Inc./30-2, Shimomaruko 3-chome, Ohta-ku, Tokyo 146-8501, Japan.

- 7. EXPORT RESTRICTIONS: You agree to comply with all export laws and restrictions and regulations of the country involved, and not to export or re-export, directly or indirectly, the SOFTWARE in violation of any such laws and restrictions and regulations, or without all necessary approvals.
- 8. SEVERABILITY:

In the event that any provision of this Agreement is declared or found to be illegal by any court or tribunal of competent jurisdiction, such provision shall be null and void with respect to the jurisdiction of that court or tribunal and all the remaining provisions of this Agreement shall remain in full force and effect

- 9. CONTROLLING LAW: The terms of this Agreement as it relates to purchases of the Software in the United States of America shall be governed and construed in all respects in accordance with the laws and regulations of the State of New York, without reference to choice of law principles. The terms of this Agreement as it relates to purchases of the Software in Canada shall be governed by the laws of the province of Ontario.
- 10. OWNERSHIP: All rights, including but not limited to copyrights and trade secret rights, to the SOFTWARE belong to Canon, its affiliated corporations and third party licensors. Your use of the SOFTWARE is subject to the laws of the United States, and Canada, and other applicable copyright and trademark laws, and nothing in this Agreement constitutes a waiver of the rights of Canon, its affiliated corporations and third party licensors under such laws. You only own the CD-ROM media in which the Software is stored. Except as expressly provided herein, no license or right, express or implied, is hereby conveyed or granted by Canon to you for any intellectual property of Canon. Nothing contained in Paragraph 1 shall be construed to give Canon any ownership rights in any images, graphics or textual material that you save in connection with the Software.

You may not modify, remove or delete any or all copyright notices (i) which are contained in the Software, including any copy thereof, and (ii) which are on the original CD-ROM and on the medium of a back-up copy made pursuant to Section 2 above.

11. ACKNOWLEDGEMENT: BY USING THE SOFTWARE, YOU ACKNOWLEDGE THAT YOU HAVE READ THIS AGREEMENT, UNDERSTOOD IT, AND AGREE TO BE BOUND BY ITS TERMS AND CONDITIONS. YOU ALSO AGREE THAT THIS AGREEMENT IS THE COMPLETE AND EXCLUSIVE STATEMENT OF AGREEMENT BETWEEN YOU AND CANON CONCERNING THE SUBJECT MATTER HEREOF AND SUPERSEDES ALL PROPOSALS OR PRIOR AGREEMENTS, VERBAL OR WRITTEN, AND ANY OTHER COMMUNICATIONS BETWEEN THE PARTIES RELATING TO THE SUBJECT MATTER HEREOF. NO AMENDMENT TO THIS AGREEMENT SHALL BE EFFECTIVE UNLESS SIGNED BY A DULY AUTHORIZED OFFICER OF CANON.

# **About This Guide**

# Symbols Used

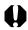

: This mark denotes issues that may affect the printer's operation.

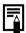

: This mark denotes additional topics that complement the basic operating procedures.

# ■ About illustrations used in this guide

This guide uses illustrations mainly for the CP710. Unless otherwise mentioned, operations are also the same when using the CP510.

# ■ About camera descriptions in this guide

General camera descriptions in this guide refer to digital cameras or digital camcorders compatible with the compact photo printer (CP710/CP510). However, in detailed instructions, "camera" refers to "digital cameras", and "power source" refers to "compact power adapter" throughout this guide.

# **Disclaimer**

- While every effort has been made to ensure that the information contained in this guide is accurate and complete, no liability can be accepted for any errors or omissions. Canon reserves the right to change the specifications of the hardware and software described herein at any time without prior notice.
- No part of this guide may be reproduced, transmitted, transcribed, stored in a retrieval system, or translated into any language in any form, by any means, without the prior written permission of Canon.
- Canon makes no warranties for damages resulting from corrupted or lost data due to a
  mistaken operation or malfunction of the camera, the printer, the software, the CompactFlash<sup>TM</sup>
  cards (CF cards), personal computers, peripheral devices, or use of non-Canon CF cards.
- Adobe is a trademark of Adobe Systems Incorporated.
- Macintosh, Mac OS and QuickTime are trademarks of Apple Computer Inc., registered in the United States and other countries.
- Microsoft<sup>®</sup> and Windows<sup>®</sup> are either registered trademarks or trademarks of Microsoft Corporation in the United States and/or other countries.
- CompactFlash is a trademark of SanDisk Corporation.
- MEMORY STICK, Memory Stick PRO, MEMORY STICK Duo and Memory Stick Pro Duo are trademarks of Sony Corporation.
- MultiMedia Card is a trademark of Infineon Technologies AG.
- xD-Picture Card is a trademark of Fuji Photo Film Co., Ltd.
- SD Memory Card and miniSD Card are trademarks of SD Association.
- Bluetooth is a trademark of Bluetooth SIG, Inc., U.S.A. and is licensed to Canon Inc.
- Other names and products not mentioned above may be registered trademarks or trademarks of their respective companies.

# **Safety Precautions**

- Before using the devices, please ensure that you have read and understood the safety precautions described below. Always ensure that the devices are operated correctly.
- The safety precautions noted on the following pages are intended to instruct you in the safe and correct operation of the devices to prevent injuries or damage to yourself and other persons.

Devices: Printer, Compact power adapter Battery: Battery pack(sold separately)

# **A WARNINGS**

Do not play the supplied CD-ROM(s) in any CD player that does not support data CD-ROMs. Playing the CD-ROM(s) in an audio CD player (music player) could damage the speakers. It is also possible to suffer from hearing loss from listening with headphones to the loud sounds of a CD-ROM played on a music CD player.

### **Devices**

- Do not disassemble or modify the devices.
- If the devices are dropped or the casing becomes damaged, do not continue operation.
- If the devices emit smoke or a burning odor, or show other signs of significant malfunction, immediately unplug the power cord from the power outlet.
- Never rest liquid containers on top of the devices. If the exterior comes into contact with liquids or salt air, wipe it dry with a soft, absorbent cloth.
- Do not drop or insert metallic or combustible objects into the devices.
   Continued use of the equipment may result in fire or electric shock. Immediately turn the printer power off and remove the printer battery or unplug the power cord from the power outlet. Please consult your camera distributor or the closest Canon Customer Support Help Desk.
- Do not touch metal parts of the devices or the power plug during thunderstorms.
   Lightning strikes may produce lethal voltages within the devices. Keep clear of the devices while thunderstorms are in progress.
- Do not use flammable solvents such as alcohol, benzene, or paint thinner to clean the devices.

Continued use of the equipment may result in fire or electric shock.

### **Power**

- Do not exceed the cable and power outlet ratings when operating this product. Do not
  operate this product outside of the specified voltage rating. Check that the voltage of the
  outlet is compatible with the devices before plugging them in.
- If the power cord becomes damaged (if internal wiring is exposed, etc.), immediately
  unplug it from the power outlet.
- Be sure that the power cord is plugged all the way in.
- Do not damage, modify, or rest heavy objects on the power cord.
- Use only recommended power sources.
- Remove the power cord on a regular periodic basis and wipe away the dust and dirt that
  collects on the plug, the exterior of the power outlet and the surrounding area.
- Do not handle the power cord if your hands are wet.
   Continued use of the equipment may result in fire or electric shock.

## **Battery (sold separately)**

- Do not place the battery pack near a heat source or expose it to direct flame or heat.
- The battery pack should not be immersed in water.
- Do not attempt to disassemble, alter or apply heat to the battery pack.
- Avoid dropping or subjecting the battery pack to severe impacts that could damage the casing.
- Use only recommended battery pack and accessories.
  - Use of a battery pack not expressly recommended for this equipment may cause explosions or leaks, resulting in fire, injury and damage to the surroundings. In the event that a battery leaks and the eyes, mouth, skin or clothing contact these leaked substances, immediately flush with water.
- Do not place anything, such as tablecloths, carpets, bedding or cushions, on top of the battery charger while it is charging.

Heat will build up and could result in a fire.

 Before you discard a battery, cover the terminals with tape or other insulators to prevent direct contact with other objects.

Contact with the metallic components of other materials in waste containers may lead to fire or explosions.

# **Usage Location**

Do not place the devices on an unstable or tilted table or desk.

There is risk that the devices may fall and cause injury.

# **A CAUTIONS**

### **Devices**

- Do not block the air vents on the printer.
- Do not rest heavy objects on the devices.
- Do not reach into internal parts of the devices except as specified in the operating instructions.

Such conditions could lead to injury, fire, electric shock or other damage.

Unplug the devices when you are not using them.

Leaving the devices plugged in during prolonged periods of non-use poses risk of electric shock or fire.

Do not remove the paper cassette from the printer while printing is in progress.

Paper moves back and forth in the cassette four times during printing. Placing your hand in the way of moving paper may result in injury.

### **Power**

- Do not move the devices while they are plugged in.
- Do not excessively bend or twist the power cord.
- Do not pull on the power cord.

Doing so may damage the power cord. Continued use of a damaged cord poses risk of fire, electric shock or equipment failure.

# **Usage Location**

- Do not use the devices in locations that are smoky, humid, dusty, or subject to strong vibration.
- Do not leave the devices in places subject to strong sunlight or close to heating equipment, such as the dashboard or trunk (boot) of a car.

The abovementioned can cause leakage, overheating or explosion, resulting in fire, burns or other injuries. High temperatures may also cause deformation of the casing.

Do not use the devices near an open flame.

Sheets ejected from the printer (onto the top of the paper cassette) may fall into the flame, resulting in fire.

Do not use the devices close to TV sets or AM radios.

Devices' operation may adversely affect TV and radio reception.

# **Proper Usage and Handling**

# **Usage Location**

Leave about 15 cm (6 in.) of clearance at the front and back of the devices and 10 cm (4 in.) of clearance on both sides.

Be sure to leave clearance around the paper-handling slot (at the rear) so that paper has sufficient room to jut out from the slot during printing.

 Do not use near strong magnets or near devices that produce strong electromagnetic fields.

Electromagnetic radiation from devices such as TVs and game machines, and strong magnetic fields from devices such as speakers and large motors, may cause distortion in printed images.

# When Not In Use

Attach the included dust cover to the rear of the printer.
 If dirt or foreign objects enter the printer, print quality may deteriorate.

Unplug the power cord from the outlet. If using the battery pack, remove it.
 But please note that you should plug in and run the printer at least once every six months to ensure that it remains functional.

# When Planning Not to Use for an Extended Period

 When the printer is not in use, please remove the ink and paper cassettes from the printer and store them.

Close the paper cassette's top cover and store the paper cassette. Remove unused paper from the paper cassette, return it to the bag and then into its original package. Store the package horizontally.

# **Before Transporting**

 Before transporting the printer, remove the paper and ink cassettes, close the paper cassette cover and the ink cassette cover, and attach the dust cover to the rear of the printer.

If dirt or foreign objects enter the printer, print quality may deteriorate.

Pack the printer into an appropriate case for transport.

If a case is not available, wrap it with cloth or other protective material to protect against scratches.

# **Avoid Condensation Related Problems**

 You can avoid condensation by placing the devices (printer, ink cassette, paper cassette, paper) in an airtight, resealable plastic bag and letting them adjust to temperature changes slowly before removing them from the bag.

Moving the devices rapidly between hot and cold temperatures may cause condensation (water droplets) to form on their external and internal surfaces.

# If condensation Forms Inside the Devices

Stop using the devices immediately.

Continued use may damage the equipment.

Printer: Wait until the water droplets have evaporated completely before resuming use. Ink cassette, paper cassette, paper: Wipe off the water droplets and allow to return to room temperature before resuming use.

### **Printer**

 Please avoid turning the printer's power on and off needlessly as the printer initialization consumes ink.

There may not be enough ink left for the allotted sheets in the set.

 Never use volatile compounds or insecticides on the printer, and do not allow rubber or vinyl material to remain in prolonged contact with the printer.

These materials may cause deformation of the printer's casing.

 If the printer overheats, it will temporarily stop operating. This does not mean that the printer has malfunctioned.

The printer will resume normal printing as soon as it cools down.

Temporary stoppages are most likely to occur in the following cases:

- When printing continuously.
- If the room is unusually warm.
- If the air vents on the back of the printer are blocked or if ventilation is inadequate.

### Ink Cassettes

- Please use only the ink cassettes specified for use by Canon.
- Do not open the ink cassette cover while printing is in progress, and do not pull the ink cassette out.

These actions may damage the printer.

• Do not touch or pull on the ink sheet.

There may not be enough ink left for the allotted sheets in the set.

• Do not handle the ink cassettes with wet or sweaty hands.

# **Paper Cassettes**

 Do not apply excessive force to the paper cassette.

Force or impact on the cassette may result in paper jams or equipment damage.

- Do not bend or deform the spring located at the rear of the middle cover of the paper cassette.
- Do not place any foreign objects in the print output receptacle (on the top of the paper cassette).

This area is for paper only.

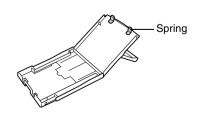

# **Paper**

- Please use only the paper types specified for use by Canon.
- Paper must be printed on the glossy side (the side without any printed markings).
   Always load paper into the cassette with the glossy side up. Loading the paper the wrong way may result in poor print quality, and in some cases may cause damage to the printer.
- Do not tear or bend the paper's perforated edges before printing.
   Tearing the paper's perforated edges will cause the ink sheet to wind up automatically and waste one print's worth of ink. If this happens, there will not be enough ink left to print all the paper sheets included in the kit.
- Do not use label sheets on which labels are partially peeled off.
- Do not touch the print side of the paper with your fingers.
   Always hold the paper along the edges (outside

the perforated border).

Be sure that hands are dry before touching the

Be sure that hands are dry before touching the paper. Sharp objects will scratch the paper surface. Keep the paper surface free from fingerprints, dust, water droplets, etc.

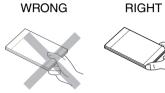

- Do not write on the paper before printing.
   Writing on paper before printing on it may result in malfunction.
- Do not touch the paper while it is being printed.
  - During printing, the sheet repeatedly moves back and forth along the top of the paper cassette and in and out through the paper-handling slot. Please do not touch the sheet during this process as this could damage the printer.
- Do not allow too many prints to accumulate in the print output receptacle.
   Do not allow more than 9 sheets to accumulate in the print output receptacle.
- You may write on the paper with an oil-based pen, but to avoid smudging please allow ink time to dry before touching it.
- Please avoid the following actions as they may result in color change, color fading or color bleeding.
  - Sticking any type of adhesive tape onto the print surface.
  - Allowing print surfaces to come into contact with vinyl materials.
  - Applying alcohol or other volatile solvents to the print surface.
  - · Leaving print surfaces tightly pressed against any other surfaces or objects for prolonged periods.

### **Prints**

 If you wish to mount prints into an album, select an album with nylon-based sleeves, or with propylene or cellophane sleeves.

Other types of sleeves may cause color loss or color bleeding.

- To avoid print quality deterioration, do not store your prints in the following types of locations.
  - $\bullet$  Locations that reach temperatures above 40 °C (104 °F)
  - Humid or dusty locations
  - · Locations exposed to direct sunlight.
- Color change may occur over time in accordance with conditions of storage. Canon assumes no liability for color changes.

# **Battery (sold separately)**

- Do not carry or store the battery pack with metal objects with sharp edges, such as paper clips and pins. Always put the terminal cover on the battery pack's terminal when carrying it or before storing it.
- Remove the battery pack when the printer is not in use.
   The battery pack continues to discharge a small amount when left in the printer even with the power turned off. This shortens the battery life.
- The printer consumes the battery charge when the power is on even when a function is not being used. To conserve the battery charge, be particularly attentive in turning the power off.
- Although the battery pack's maximum operating range is 5 to 40 °C (41 to 104 °F), the optimal range is 10 to 30 °C (50 to 86 °F).
  - At cold temperatures, such as those experienced on ski hills, performance will temporarily decline, reducing the usable time.
- If the battery status is low, the finished print may not be ejected into the print output receptacle completely.

If this happens, gently pull out the paper.

 When the printer is not in use, remove the battery pack, replace its terminal cover and store it in a cool place (30 °C/86 °F or less).

Charge it before using it again.

# Charging the Battery (sold separately)

 This is a lithium ion battery pack so there is no need to completely use or discharge it before recharging.

It can be charged at any charge state.

- It takes approximately 150 minutes to bring a fully discharged battery pack to a full charge state (based on standard Canon testing criteria).
  - Charge it within a temperature range of 5 to 40 °C (41 to 104 °F).
  - The charging time varies according to the ambient temperature and charge state.
  - The charge adapter may emit noises while charging. This is not a malfunction.
  - Do not charge the battery pack for more than 24 continuous hours to avoid performance loss.
- You are advised to charge the battery on the day of use, or one day before, to ensure a full charge.

Even charged battery packs continue to discharge naturally.

 Storing a fully charged battery pack for long periods of time (about 1 year) can shorten its lifecycle or affect performance.

You are recommended to discharge the battery pack fully in the printer before storing it.

- If you do not use the battery pack for long periods of time, charge it fully and discharge it fully in the printer at least once a year before returning it to storage.
- If the usable time of a battery pack diminishes substantially even when fully charged, it should be replaced.

# **Read This First**

# **Package Contents**

In addition to the printer, the package contains the following accessories.

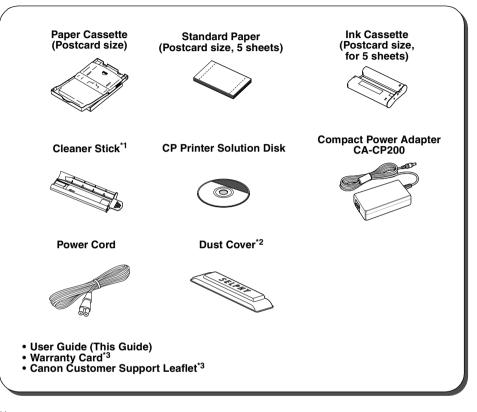

<sup>&</sup>lt;sup>\*1</sup> For information about how to use the cleaner stick, refer to "Cleaning the Printer" (p. 57).

<sup>\*3</sup>Not included in some regions.

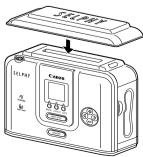

<sup>\*2</sup>This cover prevents dust from entering the printer. When the printer is not in use, always attach it as shown in the figure.

# **Separately Sold Products**

| Paper Cassette PCL-CP100               | L size                                                                      |
|----------------------------------------|-----------------------------------------------------------------------------|
| Paper Cassette PCC-CP100               | Credit card size                                                            |
| Paper Cassette PCW-CP100               | Wide size (100 x 200 mm (4 x 8 in.))                                        |
| Color Ink/Paper Set KP-36IP            | 36 postcard size, standard sheets                                           |
| Color Ink/Paper Set KP-108IP           | 108 postcard size, standard sheets                                          |
| Color Ink/Paper Set KL-36IP            | 36 L size, standard sheets                                                  |
| Color Ink/Paper Set KC-36IP            | 36 credit card size, standard sheets                                        |
| Color Ink/Paper Set KW-24IP            | 24 wide size (100 x 200mm), standard sheets                                 |
| Color Ink/Full-Sized Label Set KC-18IF | 18 credit card size, label sheets                                           |
| Color Ink/Label Set KC-18IL            | 18 credit card size, multiple (8-label) sheets                              |
| Battery Pack NB-CP2L                   | Battery pack                                                                |
| Bluetooth Unit BU-20*                  | Enables wireless printing from devices that support the Bluetooth standard. |

Some products are not sold in some regions.

 $http:/\!/web.canon.jp/Imaging/information-e.html$ 

<sup>\*</sup> It may be necessary to update the printer firmware in order to use Bluetooth. Please check the following website for information on the newest firmware and how to use and print with the Bluetooth unit.

# **Components Guide**

# ■ Compact Photo Printer SELPHY CP710 Front View

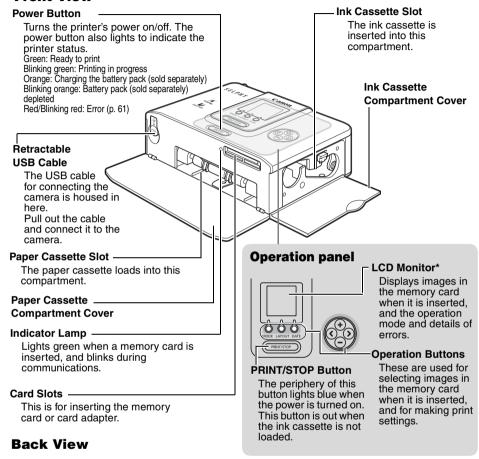

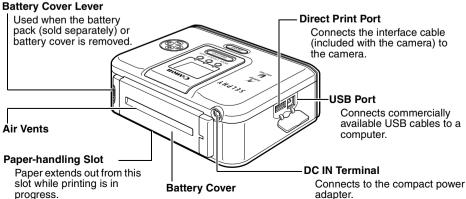

# **■ Compact Photo Printer SELPHY CP510**

### **Front View**

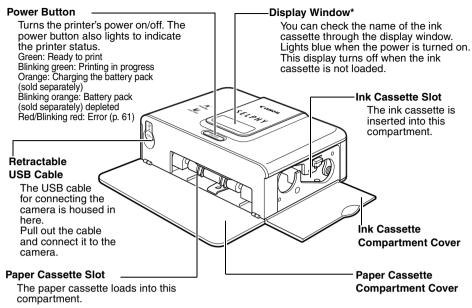

### **Back View**

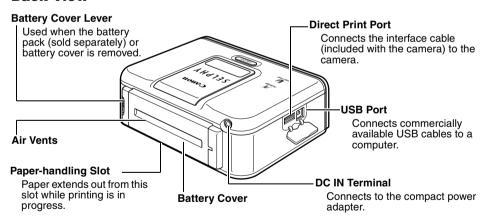

\* The LCD monitor or the display window is covered with a thin plastic film for protection against scratches during shipment. Remove it before using the printer.

# This Printer Allows You to Do the Following

# Immediately print images taken on your camera

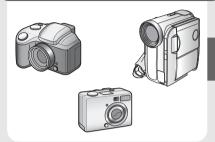

Select and print images from a memory card (CP710 only)

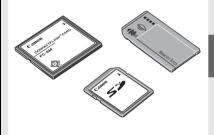

Print from a computer

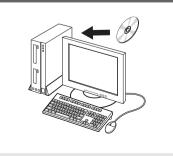

Connect via the built-in retractable USB cable.

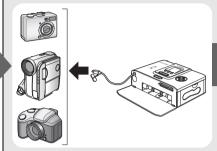

Insert the memory card into the appropriate memory card slot.

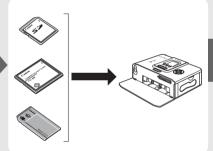

Software must be installed, and printer connected to the computer by the USB cable (sold separately).

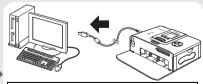

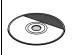

Before you connect the printer to the computer, be sure to install the software following the procedure on page 42.

# You can make various size prints

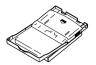

L size paper cassette (sold separately)

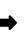

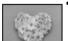

 You can easily make L size prints with photo prints.

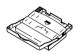

Credit card size paper cassette (sold separately)

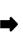

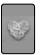

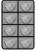

 You can make fullsize stickers or divided into eight equal-size areas using label stickers.

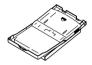

Postcard size paper cassette

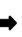

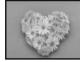

 You can make original postcards by printing on postcard size paper.

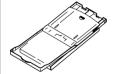

Wide size paper cassette (sold separately)

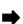

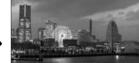

Make borderless wide size prints.
 Borderless printing is not supported by some cameras.

# You can alter images with a computer and lay them out in various ways

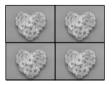

 You can easily select layouts for printing.

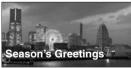

 You can easily combine images taken using the camera's Stitch Assist function on a computer.

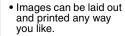

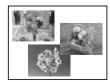

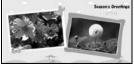

• You can add frame images or captions, and lay out images as you like.

# **Printing Procedure and Reference Guides**

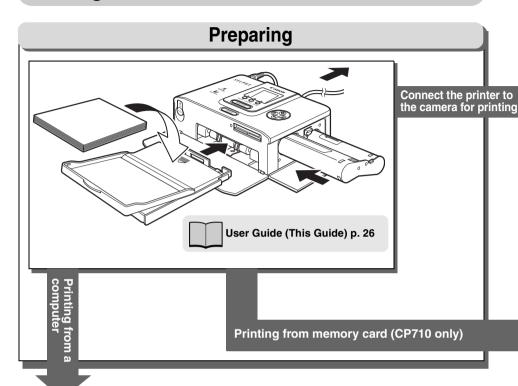

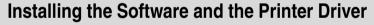

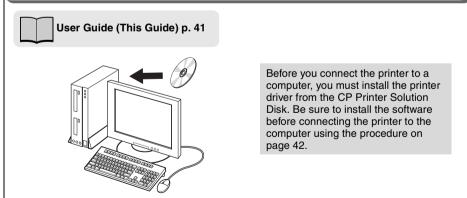

# When an Error Occurs and Troubleshooting

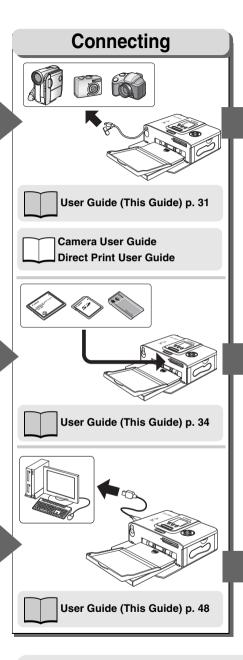

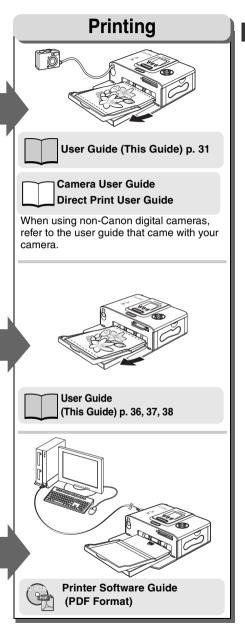

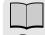

Troubleshooting or Error Messages: User Guide (This Guide) p. 58, 61

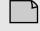

Contacting us for repair:
Canon Customer Support
Leaflet

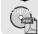

**Printer Software Guide (PDF Format)** 

# Let's Prepare

# ■ Preparing Your Ink Cassette/Paper Sets and Paper Cassette

Prepare the paper and ink/paper cassettes to match the size of the paper you are printing.

There are several types of paper and paper/ink cassettes.

If the set is not correct, you will not be able to print.

Please check the sets and the names of their components in the table below.

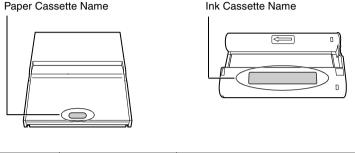

| Paper Size                                      | Paper Cassette<br>Name | Ink Cassette Name*4                                              |
|-------------------------------------------------|------------------------|------------------------------------------------------------------|
| L size*1<br>(89 x 119 mm)<br>(3.5 x 4.7 in.)    | L SIZE                 | L size Canon.  XX Printouts Made in Japan/Japon                  |
| Credit card size*2 (54 x 86 mm) (2.1 x 3.4 in.) | CARD SIZE              | Card size Canon  XX Printouts Made in Japan/Japon                |
| Postcard size<br>(100 x 148mm)<br>(4 x 6 in.)   | POSTCARD SIZE          | Postcard (4x6in) size Canon  XX Printouts Made in Japan/Japon    |
| Wide size*3<br>(100 x 200 mm)<br>(4 x 8 in.)    | WIDE                   | Wide (100x200mm/4x8in) Callott  XX Printouts Made in Japan/Japon |

<sup>\*1</sup> The paper cassette PCL-CP100 (sold separately) is required.

Separately Sold Products → "Separately Sold Products" (p. 19)

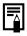

When opening a color ink/paper set (full-sized label set, label set), check the contents. If something seems to be missing or appears to be damaged, contact the dealer for assistance.

<sup>\*2</sup> The paper cassette PCC-CP100 (sold separately) is required.

<sup>\*3</sup> The paper cassette PCW-CP100 (sold separately) is required.

<sup>&</sup>lt;sup>\*4</sup> The design of the label on your ink cassette may slightly differ from the examples below. XX in the examples indicates the number of sheets that can be printed.

# ■ Loading the Ink Cassette

Proper Handling of Ink Cassettes -> "Ink Cassettes" (p. 15)

# **1** Take up the slack in the cassette's ink sheet.

- If the ink sheet is slack, push in on the sprocket in the figure, and turn it gently to take up the slack until the ink sheet straightens out.
- It will not be possible to print to all of the paper if you overwind the ink sheet.

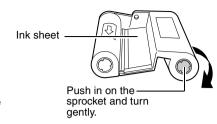

# **2** Open the ink cassette compartment cover, and insert the ink cassette all the way into the compartment.

- Push the cassette all the way in, so that it clicks into place.
- When you are ready to remove the ink cassette, lift the clip and pull the cassette out.
- Be careful to avoid touching or pulling on the ink sheet when inserting the ink cassette.

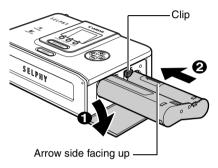

# **3** Close the ink cassette compartment cover.

You can check the name of the ink cassette loaded in the printer.

CP710: Viewing the LCD monitor display (p. 35) CP510: Viewing the display window on the top of the printer (p. 21)

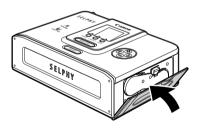

0

Do not reuse empty ink cassettes. Attempting to reuse an empty ink cassette may result in malfunction or damage to the printer.

# ■ Loading the Paper into the Paper Cassette

Do not insert more than 18 sheets in the paper cassette. Do not insert more than 12 sheets of wide size paper ( $100 \times 200 \text{ mm}$  ( $4 \times 8 \text{ in.}$ )) in the paper cassette.

Proper Handling of Paper Cassettes → "Paper Cassettes" (p. 15) Proper Handling of Paper → "Paper" (p. 16)

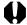

Please use specified paper types only.

1

# Open the paper cassette's top cover and middle cover.

• Open the top cover, then push the middle cover in the direction of the arrow and lift it up.

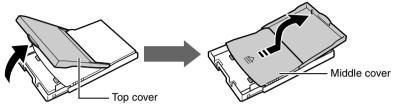

- Pan the paper stack properly and place the paper into the paper cassette, with the printable side (glossy side) facing up.
  - Insert the postcard size paper with the glossy side up and the address/stamp side next to the middle cover as shown in the figure.
  - Do not touch the glossy side of the paper (to avoid fingerprints) when you fan the paper stack.

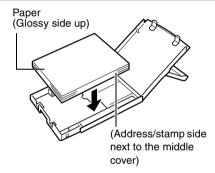

### L size\*

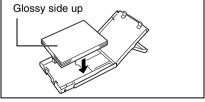

Credit card size\*

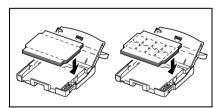

# Wide size\*(100 x 200 mm(4 x 8 in.))

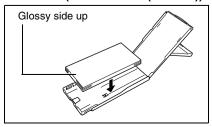

<sup>\*</sup>Sold separately

# Place the middle cover back to its original position.

- After pulling the middle cover down, slide it in the direction of the arrow until it clicks back into place.
- Do not close the top cover.

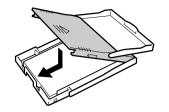

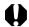

Printed or fed paper is coated even when nothing is printed on the paper. Therefore, never reuse the printed or fed paper for printing. Reused paper may stick to the ink sheet, resulting in damage to the printer.

# ■ Loading the Paper Cassette

Open the paper cassette compartment cover.

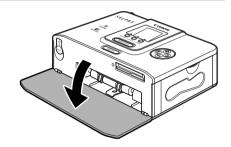

# Push the paper cassette all the way into the paper cassette slot.

- Be sure the paper is set correctly before pushing the cassette in.
- Insert the paper cassette evenly so that it slides over the bottom of the slot entrance.

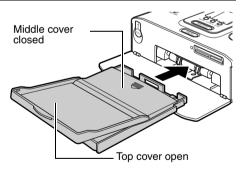

- ▼The printer outputs the finished prints into the receptacle onto the top of the printer cassette (top of the middle cover or inside of the top cover). Be sure to close the middle cover and open the top cover so that output can proceed normally.
  - •Do not allow more than 9 sheets to accumulate in the print receptacle. Do not allow too many prints to accumulate.

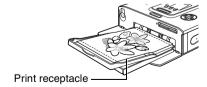

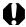

Do not remove the paper cassette while feeding, printing, or ejection is in progress.

# ■ Placing the Printer

Usage Location → "Usage Location" (p. 14)

Refer to the figure below when placing the printer. Numbers in the figure correspond to the steps in the procedure below.

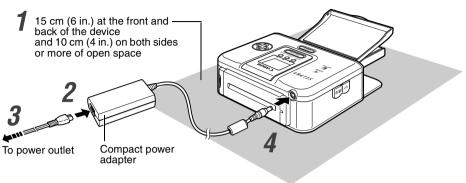

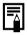

The battery pack (sold separately) also can be used (p. 55).

- 1 Place the printer on a flat area.
- **2** Connect the supplied power cord to the supplied Compact Power Adapter CA-CP200.
- 3 Insert the plug in a power outlet.
- Connect the compact power adapter cable to the printer.

# **Connecting to a Camera for Printing**

# **Connecting to a Camera for Printing**

Connect the printer to the camera by the built-in retractable USB cable and start printing. This section explains the flow of printing operations with Canon cameras.\*.

For more details, refer to your Camera User Guide or Direct Print User Guide.

\*In other cases, please refer to the "Printing with Non-Canon Digital Cameras" (p. 66).

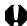

Make sure that the memory card is not inserted into the printer and that the printer is not connected to the computer.

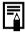

- Use Canon cameras compatible with CP710/CP510, and non-Canon cameras compatible with PictBridge can also be connected.
- We recommend that you also connect the camera's compact power adapter (sold separately or included with the camera) when using the camera with your printer. If you wish to run the camera on battery pack or batteries power, be sure that battery pack is fully charged or the batteries are fresh.
- Some camera models do not come with a compact power adapter. For details, please see the System Map that came with your camera.

# Pull out the retractable USB cable from the printer, and connect to the camera.

- You can also use the USB cable included with the camera. In this case, connect the DIGITAL terminal on the camera to the direct print port (p. 20, 21).
- To retract the USB cable, pull the cable gently towards you and release the cable.
- The cable can be pulled out up to about 25 cm (9.8 in.). Note that pulling the cable out beyond this length may damage it.

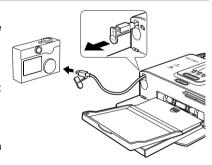

# **9** Press the printer's power button.

• The power button lights green once the printer powers up.

# Turn the camera's power on and display the images.

- Check that the (PictBridge) / (Canon Direct Print) icon is displayed in the upper left corner of the LCD monitor.
  - When the icon is not displayed  $\longrightarrow$  "Troubleshooting" (p. 58)
- Some camera models automatically power up when the cable is connected to the printer. The icon then displays on the LCD monitor.

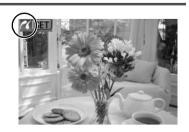

# 4

# Display the images to be printed and press the SET or SELECT button.

If your camera has a ☐ \(\times\) (Print/Share) or ☐ (Direct print) button, printing starts immediately after you press the ☐ \(\times\) or ☐ button (Step 5 is not necessary).

# 5

# Select [Print] and press the SET or SELECT button.

- Printing starts. During printing, the printer's power button blinks green.
- The camera returns to the playback screen once printing is successfully completed.
- If printing does not start, check the camera's LCD monitor for any messages (p. 61).

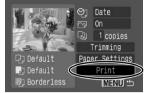

The screen shot differs depending on the model of your camera.

## ■ Disconnect the camera

Before you disconnect the camera from the printer, turn off the printer by holding down the power button until the green indicator goes out.

# ■ Printing on the separately sold wide size (100 x 200 mm (4 x 8 in.)) paper

The printing area may vary depending on the camera use.

# If appears in step 3 on page 31

Printed on the whole card.

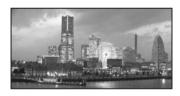

The upper and lower portions of an image are trimmed.

# If **S**appears in step 3 on page 31

Printed on the 100 x 150 mm (4 x 6 in.) portion of the card.

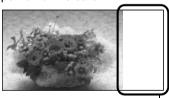

Nothing is printed on this portion—I so you can write your message with an oil-based pen.

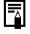

If appears in step 3 on page 31, select [Default] on the paper size setting screen.

# **Printing from Memory Card (CP710 only)**

Insert the memory card into the printer so that you can print images stored on the memory card.

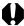

Make sure that the camera or computer is not connected to the printer.

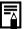

Clearer printing results can be obtained when printing from a memory card by optimizing the information stored in the camera when the photo was taken.

To turn image optimization off, press and hold the DATE button and then press the PRINT/STOP button to start printing (p. 35).

# **Compatible Memory Cards**

# Memory cards that can be directly inserted ● SD memory card ● MultiMedia Card ● CompactFlash™ (CF) card ● Microdrive \*TYPEI/TYPEII (Only 3.3 V cards are compatible.) ● Memory Stick ● Memory Stick ● Memory Stick PRO ● Magic Gate Memory Stick

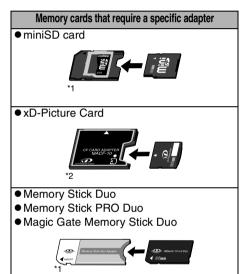

- \*1 Use the specific adapter for the card.
- \*2 Purchase the CompactFlash Card Adapter for xD-Picture Card separately.
- This printer supports images taken with a camera compatible with the Design rules for Camera File system (Exif compliant) and DPOF (ver 1.00 compliant).
- Images saved on non-compatible memory cards might not be able to be read or data may be corrupted. Use a memory card that is compatible with the camera. For details, refer to the camera's user guide included with the camera.
- Format memory cards on the camera. Memory cards should not be formatted on computers.
- Images that have been edited on a computer might not be displayed or printed successfully.

# **Inserting Memory Cards**

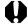

Do not load two or more memory cards at the same time.

- 1
- Press the printer's power button.
- The power button lights green once the printer powers up.
- After a while, the startup screen is displayed on the LCD monitor.
- 2

# Push the memory card all the way into the card slots.

- The memory card will protrude slightly from the card slots.
- The indicator lamp blinks green, and the images on the memory card are displayed on the LCD monitor.
- Insert memory cards with the label side up.

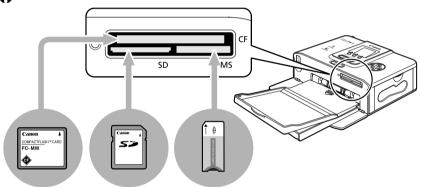

CF card/ Microdrive/ xD-Picture Card\* SD memory card/ Multimedia card/ miniSD card\* Memory Stick/Memory Stick Duo\*/ Memory Stick PRO/Memory Stick PRO Duo\*/ Magic Gate Memory Stick/ Magic Gate Memory Stick Duo\*

\*The exclusive adapter is required (p. 33).

LCD monitor  $\longrightarrow$  "Main Details Displayed on the LCD Monitor" (p. 35)

# **Removing Memory Cards**

As shown in the figure on the right, grip the protruding section of the card, and remove it from the card slot.

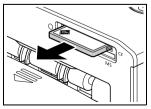

Example:CF card

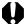

Do not remove memory cards or turn the printer off while the indicator lamp is blinking.

## **About LCD Monitor and Operation Buttons**

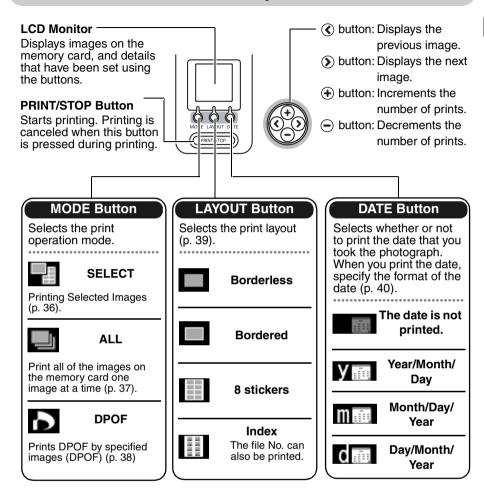

## ■ Main Details Displayed on the LCD Monitor

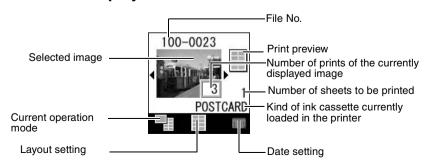

Error screen → "Error Messages" (p. 61)

## **Printing Selected Images (SELECT)**

Select a specific image in the LCD monitor and print that image. The required number of specific images can be printed together.

#### **Buttons available for this function**

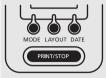

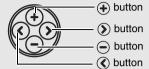

- **1** Turn the printer on, and insert the memory card into the card slot (p. 34).
  - The (SELECT) screen is displayed. If the screen is not displayed, press the MODE button and display
  - You can specify the layout with the LAYOUT button (p. 39).
  - You can print the date with the **DATE** button (p. 40).

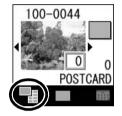

Press the button or the button to display the image to print.

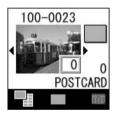

**3** Press the  $\bigcirc$  button or the  $\bigcirc$  button to specify the number of prints.

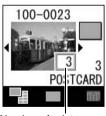

Number of prints

4

Repeat steps 2 and 3.

To cancel printing of a specified image, display the desired image, and press the button to set the number of prints to "0".

Check the setting on the LCD monitor.

Print preview (when 8 stickers are specified in LAYOUT (p. 39))

Make sure that the paper cassette contains the

**6** Press the PRINT/STOP button.

• Printing starts. During printing, the printer's power button blinks green.

## **Printing All Images (ALL)**

Print a single copy of all the images on the memory card at a time.

#### **Buttons available for this function**

required number of sheets of paper.

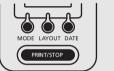

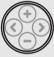

Turn the printer on, and insert the memory card into the card slot (p. 34).

Press the MODE button to display [ (ALL).

- You can specify the layout with the **LAYOUT** button (p. 39).
- You can print the date with the **DATE** button (p. 40).

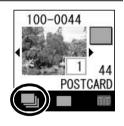

Check the setting on the LCD monitor.

Print preview (when 8 stickers are specified in LAYOUT (p. 39))

Number of sheets to be printed

Make sure that the paper cassette contains the required number of sheets of paper.

Press the PRINT/STOP button.

• Printing starts. During printing, the printer's power button blinks green.

## Printing by specified camera settings (DPOF)

You can make prints according to the DPOF (Digital Printer Order Format) setting specified on the camera.

#### Buttons available for this function

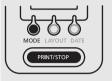

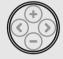

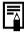

- The date setting complies with the DPOF information. The date cannot be set with the DATE button.
- Layout cannot be specified.
- Turn the printer on, and insert the memory card into the card slot (p. 34).
- Press the MODE button to display (DPOF). • DOF) cannot be selected when a DPOF-specified image is not found on the memory card.

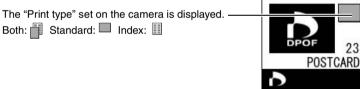

Make sure that the paper cassette contains the required number of sheets of paper.

Press the PRINT/STOP button.

Printing starts. During printing, the printer's power button blinks green.

## **Specifying the Layout**

Specify the print layout.

You can select from bordered/borderless, 8 stickers or index (INDEX).

#### Bordered

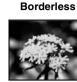

#### 8 stickers

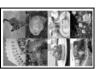

#### Index

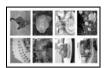

The file No. can also be printed.

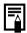

If you set the print operation mode to ALL and layout to INDEX, you can print a list of all the images on the memory card.

**1** Select the required operation mode, and press the LAYOUT button several times to select layout.

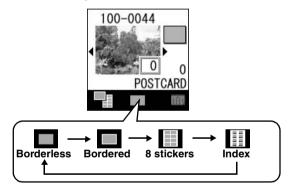

2

#### Check the setting on the LCD monitor.

 The number of sheets of paper to be printed sometimes changes according to the layout.

Example: when "8 stickers" is selected

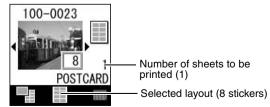

## **Printing the Date**

Select whether or not to print the date that you took the photograph. When you print the date, specify the format of the date.

Select the required operation mode, and press the DATE button to select the date format.

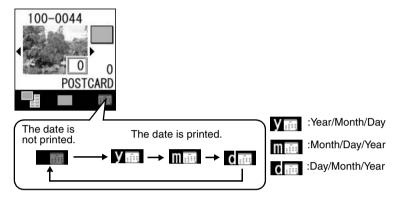

## **Connecting to a Computer for Printing**

## **System Requirements**

Please install the software on a computer meeting the following minimum requirements.

#### **■ Windows**

| OS             | Windows 2000 Service Pack 4                                         |  |
|----------------|---------------------------------------------------------------------|--|
|                | Windows XP (Including Service Pack 1 and Service Pack 2)            |  |
| Computer Model | The above OS should be pre-installed on computers with built-in USB |  |
|                | ports.                                                              |  |
| CPU            | Pentium 500 MHz or higher processor                                 |  |
| RAM            | 256 MB or more                                                      |  |
| Interface      | USB                                                                 |  |
| Free Hard Disk | Canon Utilities                                                     |  |
| Space          | - Easy-PhotoPrint: 65 MB or more                                    |  |
|                | - PhotoStitch: 40 MB or more                                        |  |
|                | - PhotoRecord: 100 MB or more                                       |  |
|                | Canon SELPHY CP710/CP510 Printer Driver: 4 MB or more (the          |  |
|                | amount of free space required for installation)                     |  |
| Display        | 1,024 x 768 pixels/High Color (16 bit) or better                    |  |

#### **■** Macintosh

| OS             | Mac OS X (v10.2 - v10.3)                                            |  |
|----------------|---------------------------------------------------------------------|--|
| Computer Model | The above OS should be pre-installed on computers with built-in USB |  |
|                | ports.                                                              |  |
| CPU            | PowerPC G3/G4/G5                                                    |  |
| RAM            | 256MB or more                                                       |  |
| Interface      | USB                                                                 |  |
| Free Hard Disk | Canon Utilities                                                     |  |
| Space          | - ImageBrowser: 200 MB or more                                      |  |
|                | - PhotoStitch: 40 MB or more                                        |  |
|                | Canon SELPHY CP710/CP510 Printer Driver: 4 MB or more (the          |  |
|                | amount of free space required for installation)                     |  |
| Display        | 1,024 x 768 pixels/32,000 colors or better                          |  |

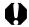

- A CD-ROM drive is required to install the software.
- Even when system requirements are met, not all computer functions can be guaranteed.
- All procedures performed with a connection to a USB 2.0 compliant board are not quaranteed.
- Macintosh software cannot be used on disks formatted in the UFS (Unix File System) format

## **Installing the Software and the Printer Driver**

The CP Printer Solution Disk contains software that your computer will require for printing. Install the software and the printer driver according to the following steps.

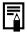

The instructions in this section are intended for Windows XP and Mac OS X (v10.3). If you are using another version of OS, actual screen contents and procedures may differ slightly from those indicated here.

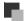

#### Windows

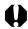

- Be sure to install the software and the printer driver before connecting the printer to the computer.
- Be sure to log on with Administrator privileges (computer system administrator) when installing the software.
- 1

#### Close any programs that are running.

2

#### Place the CP Printer Solution Disk in the CD-ROM drive.

- The installer panel automatically appears.
   If the installer panel does not automatically appear, use the following procedure to start
  - For Windows XP, click the [Start] button and select [My Computer], double-click the CD-ROM icon in the next window.
  - For Windows 2000, double-click the [My Computer] icon on the desktop, and doubleclick the CD-ROM icon in the next window.
- 3

## Click the Application Software [Install] button and click [Next].

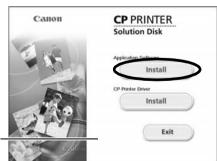

Installer panel

4

## Select [Easy Installation] as the setup type and click [Next].

• Select [Custom Installation] to select programs for individual installation.

**5** 

## Follow the screen messages to proceed. When a dialog box appears instructing that the installation is complete, click [Finish].

Restart your computer when a dialog box appears instructing you to do so.

Next, install the printer driver to your computer.

6

#### Click the CP Printer Driver [Install] button.

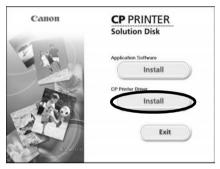

- If the installer panel does not automatically appear, use the following procedure to start it.
  - For Windows XP, click the [Start] button and select [My Computer], double-click the CD-ROM icon in the next window.
  - For Windows 2000, double-click the [My Computer] icon on the desktop, and double-click the CD-ROM icon in the next window.
- 7
- Click the printer you are using and click [Next] when the following screen is displayed.
- 8
- Click [Yes] if you consent to all the conditions of the software license agreement.
- The installer starts.

**9** When the screen below appears, connect the printer to the computer with a commercially available USB cable and turn the printer's power on.

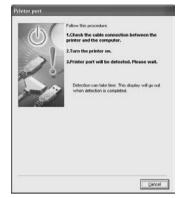

Refer to "Connecting the Printer to Your Computer" (p. 48) on how to connect.

- Follow the screen messages to proceed.
- **10** When a dialog box appears instructing that the installation is complete, click [Finish].
  - Restart your computer when a dialog box appears instructing you to do so.
- 11 When the computer desktop displays, remove the CP Printer Solution Disk from the CD-ROM drive.

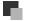

## Macintosh

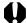

Be sure to install the software and the printer driver before connecting the printer to the computer.

- 1
- Quit any programs that are running.
- 2
- Place the CP Printer Solution Disk in the CD-ROM drive, and double-click the [Canon CP Printer Installer] icon in the CD-ROM.
  - The installer panel appears.
- 3

#### Click the Application Software [Install] button.

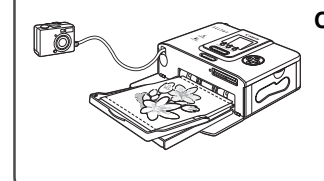

- 4
- Select [Easy Installation] and then click [Next].
- Select [Custom Installation] to select programs for individual installation.
- **5**

Follow the screen messages to proceed. When a dialog box appears instructing that the installation is complete, click [OK].

Next, install the printer driver to your computer.

6

#### Click the CP Printer Driver [Install] button.

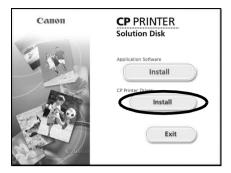

- 7
- Click the printer you are using.
- **8** Click [Agree] if you consent to all the conditions of the software license agreement.
  - The installer starts.
- 9

Select [Easy Install] and then click the [Install] button.

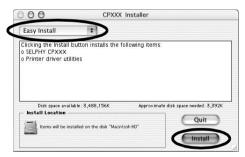

- Follow the screen messages to proceed.
- Restart your computer when a dialog box appears instructing you to do so.
- 10

When the computer desktop displays, remove the CP Printer Solution Disk from the CD-ROM drive.

Next, register your printer on the Printer List.

11

Connect the printer to the computer with a commercially available USB cable and turn the printer's power on.

For directions on connecting the printer, see "Connecting the Printer to Your Computer" (p. 48).

- **12** Double-click the [Printer Setup Utility] or [Print Center] icon in [Applications] ▶ [Utilities] folder.
  - The Printer List window appears.
- 13 Click the [Add] button.

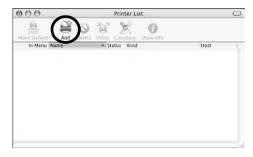

**14** Select [USB], select the printer name, and then click the [Add] button.

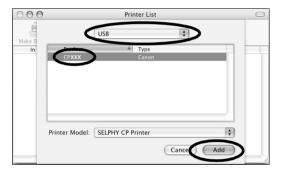

15 Close the window by clicking in the upper left-hand corner.

## **Connecting the Printer to Your Computer**

#### ■ Notes about connection

Before connecting the printer to a computer, make sure that the memory card is not inserted into the printer and that the printer is not connected to the camera.

• The printer may not function properly.

When using the USB cable, be sure to connect the printer directly to your computer.

 If you connect the USB cable via a USB hub, the printer may not function properly.

Do not use other USB devices (with the exception of a USB mouse or USB keyboard) with the printer. The printer may not function properly.

 Disconnect the other USB devices from your computer and then reconnect the printer.

Do not connect two or more direct print compatible printers (all CP series printers) to the same computer.

• The printers may not function properly.

For Windows, when connecting the printer to your computer, we recommend that you connect it to the same USB port you used to install the printer driver.

- If you connect the printer to a different USB port, Windows may create a copy of the printer driver. This depends on your Windows version and the printer driver, and does not affect the operation of the printer.
  - To delete a copy of the printer driver, proceed as follows:
  - 1.Disconnect the USB cable from your computer.
  - 2.Delete the copy of the printer driver as follows (do not use the uninstaller.)
    - (1) For Windows XP, click the [Start] button and select [Control Panel] ▶ [Printers and Other Hardware] ▶ [Printers and Faxes].
      For Windows 2000, click the [Start] button and select [Settings] ▶ [Printers].
    - (2) Right-click the copy of the printer driver and then select [Delete] on the shortcut menu.
  - 3. Restart your computer. Connect the printer to the USB port you used to install the printer driver.

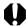

- Do not put your computer into the standby mode (or sleep mode) while the printer is connected to a USB port.
- If you accidentally do so, do not disconnect the USB cable from your computer while it is in the standby mode; instead, leaving the USB cable connected, first return your computer to its normal mode. If you remove the USB cable while your computer is in the standby mode, your computer may not be able to return to its normal mode. For details on your computer's standby mode, refer to the documentation provided with your computer.

## 1 Connect one end of a commercially available USB cable to the USB port on the printer, and the other end to a USB port on your computer.

- There is no need to turn off the printer or your computer.
- When connecting the printer to your computer, make sure the connectors on the ends of the USB cable match the ports on the printer and your computer.
- For the location and direction of your computer's USB port, refer to the documentation provided with your computer.

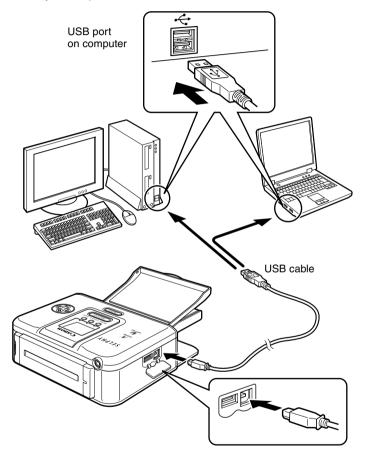

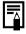

When disconnecting the USB cable, you do not need to turn off the printer or your computer.

## **Software Manuals**

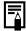

Adobe Reader or Adobe Acrobat Reader must be installed to view the PDF Manuals. If this software is not already installed in your computer, access the following web site and download the software.

http://www.adobe.com/products/acrobat/readstep2.html

#### ■ Printer Software Guide

This guide describes how to print using the software installed to your computer.

- 1
- Install the software from the CP Printer Solution Disk. (Windows  $\rightarrow$  p. 42, Macintosh  $\rightarrow$  p. 45)
- The Printer Software Guide will automatically be installed to your computer, and the [CP Printer Guide] icon appears on the desktop.
- 2

## Double-click TCP Printer Guide].

• Printer Software Guide will be displayed.

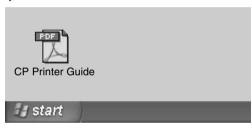

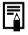

• If you need the Printer Software Guide in a different language:

Windows/Macintosh: Double-click the desired language folder in the [README] folder on the CD-ROM, then double-click [CP PRINTER USER GUIDE]

The ImageBrowser Software User Guide describes in detail the functions and operations
of the ImageBrowser software for the Macintosh. This guide can be downloaded from the
following web site if it is required.

http://web.canon.jp/lmaging/information-e.html

## **Uninstalling the Software**

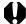

Uninstall the software when it is no longer needed, or if a problem occurs and uninstalling becomes necessary. Note that if you uninstall the software, you will not be able to use it anymore.

## Windows

The instructions in this section are intended for uninstallation of Easy-PhotoPrint.

Click the [Start] button and select [All Programs] or [Programs] ▶ [Canon Utilities] ▶ [Easy-PhotoPrint] ▶ [Easy-PhotoPrint Uninstall].

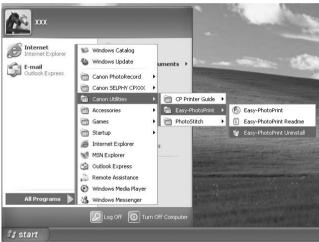

Follow the screen messages to proceed.

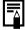

- You can use the same procedure to uninstall PhotoStitch.
- To uninstall PhotoRecord, click the [Start] button and select [All Programs] or [Programs] ▶ [Canon PhotoRecord] ▶ [PhotoRecord Uninstall].

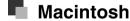

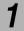

Drag the application's folder (the folder in which it was installed) into the Trash.

**2** Empty the Trash.

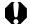

Please be careful not to accidentally delete any folders with downloaded images that may be contained within the application folder.

## **Uninstalling the Printer Driver**

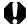

Uninstall the printer driver if it is no longer needed, or if a problem occurs and uninstalling becomes necessary. Note that if you uninstall the printer driver, you will no longer be able to use the printer to print.

Be sure to follow the procedures described in this section to uninstall the printer.

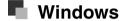

1 Click the [Start] and select [All Programs] or [Programs] ▶ [Canon SELPHY CP XXX] ▶ [Uninstall].

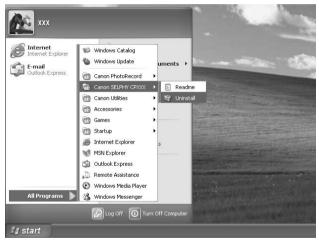

2

#### Select the printer you will uninstall and click [Next].

• Follow the screen messages to proceed.

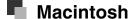

- Place the CP Printer Solution Disk in the CD-ROM drive, and double-click the [Canon CP Printer Installer] icon.
  - The installer panel appears.
- **?** Click the CP Printer Driver [Install] button.

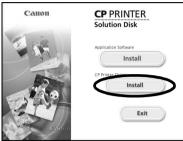

- **3** Click the printer you wish to uninstall.
- 4 Click [Agree] if you consent to all the conditions of the software license agreement.
- Select [Uninstall], and then click the [Uninstall] button.

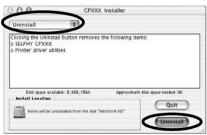

**6** Follow the screen messages to proceed. When a dialog box appears instructing that the installation is complete, click [Quit]. Remove the CP Printer Solution Disk from the CD-ROM drive.

Next, delete the printer from the Printer List.

- 7 Double-click the [Printer Setup Utility] or [Print Center] icon in [Applications] ▶ [Utilities] folder.
  - The Printer List window appears.

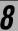

Select the printer you uninstalled, and then click the [Delete] button.

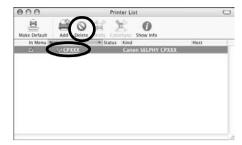

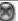

Close the window by clicking in the upper left-hand corner.

## **Using the Battery Pack (sold separately)**

You can print outdoors or at locations without a power outlet by installing the battery pack NB-CP2L (sold separately).

Proper Usage and Handling of the Battery Pack → "Battery (sold separately)" (p. 17)

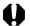

- The battery pack NB-CP1L (sold separately) cannot be used.
- Do not use the battery pack in products other than those recommended by Canon.

## **Attaching and Charging the Battery Pack**

Use the printer for charging the battery pack. Install the battery pack NB-CP2L on the printer to charge the battery pack.

- **1** Remove the battery pack's terminal cover.
  - When the battery pack is not in use, always store it with its terminal cover on.

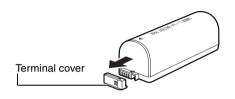

Press the battery cover lever down and remove the battery cover.

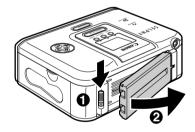

- **3** Install the battery pack on the printer.
  - Slide the battery pack into place, in the direction of the arrow, and push it in until it clicks into place.
  - To remove the battery pack, push the battery cover lever down and pull the battery pack out. Replace the battery cover afterwards.

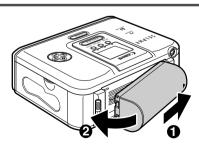

4

Attach the power cord to the Compact Power Adapter CA-CP200 and plug it into a power outlet.

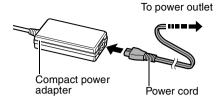

**5** 

## Connect the compact power adapter cable to the printer.

- The power button lights orange while charging and turns off once the battery pack is fully charged.
- If the power button is pressed and the printer's power turns on while charging the battery pack, charging will stop. Pressing the power button again will turn off the printer and charging will resume.

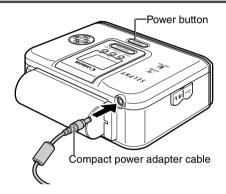

6

# Disconnect the compact power adapter cable from the printer once charging is complete.

 The battery pack can be used to power the printer.

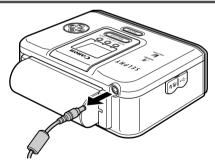

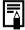

When the battery pack is used to power the printer, the printer will automatically turn off if it is idle for 5 minutes or more.

## ■ Battery Status

If battery status is low, the printer's power button blinks orange.

Also, the camera's LCD monitor or printer's LCD monitor (CP710 only) display an error message (p. 62).

Switch the battery pack for a fully charged one or recharge the battery pack.

## **Appendix**

## **Cleaning the Printer**

## ■ Cleaning Inside the Printer

If faint stripes appear in the printed image, a probable cause is that dust has accumulated inside the printer. Remove any dust using the cleaner stick included with your printer.

1

Remove the ink cassette.

Insert the cleaner stick in the direction of the arrow and with the arrow on the cleaner stick facing up.
Push it in completely and slide it in and out of the printer 2 or 3 times.

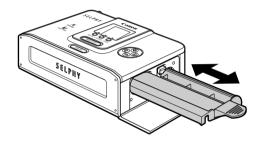

## ■ Cleaning the Printer Casing

Wipe the casing with a soft dry cloth. If stronger cleaning is required, wipe first with a cloth moistened with a diluted neutral solvent, then wipe again with a soft dry cloth. If you use a chemical cleaning cloth, read the instructions that come with it and observe all indicated precautions.

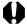

Never use benzene, paint thinner, or other volatile solvents to clean the printer. Volatile solvents may cause deformation or peeling of the printer's casing.

## ■ Cleaning the Back of the Printer

Keep the air vents clean and free of dust. Clean the vents as necessary. Dust that enters the printer through the vents may land on the ink sheet, resulting in poor print quality. If the ink sheet becomes dusty, remove the ink cassette and replace it with a new one.

## **Troubleshooting**

If the printer does not seem to be working properly, run through the checks below to see if you can identify and correct the problem. If you are not able to solve the problem, please call your dealer or contact a Canon Customer Support help desk for assistance.

| The printer has no power.                                                                        |                                                                                                    |  |  |
|--------------------------------------------------------------------------------------------------|----------------------------------------------------------------------------------------------------|--|--|
| The compact power adapter or power cord is not correctly connected.                              | Be sure that the compact power adapter and power cord<br>are connected correctly. Be sure that the power cord is<br>plugged into a standard power outlet.                                |  |  |
| The printer's power button is blinking red.                                                      |                                                                                                    |  |  |
| There is a malfunction in the printer.                                                           | Turn the printer's power off and turn it on again.                                                                                                    |  |  |
| The <a href="#">(PictBridge)</a> <a href="#">(Can corner of the LCD monitor.</a>                 | on Direct Print) icon does not display in the upper left                                                                                                    |  |  |
| The cable is not correctly connected.                                                            | Connect the cable correctly (p. 31).                                                                                                    |  |  |
| The printer's power is off.                                                                      | ● Turn the printer's power on (p. 31).                                                                                                    |  |  |
| Your camera's firmware is incompatible with this printer.                                        | <ul> <li>Please check the Canon BeBit website (http://web.canon.jp/lmaging/BeBit-e.html), or your regional Canon website, for information or to download compatible firmware.</li> </ul> |  |  |
| Printing from the memory card is in progress or printing connected to a computer is in progress. | Wait until the print outputted.                                                                                                    |  |  |
| The printer does not print.                                                                      |                                                                                                    |  |  |
| The printer is not correctly connected to the camera.                                            | <ul> <li>Connect the cable correctly (p. 31). If the connection is<br/>correct, the  or  icon will appear on the camera's<br/>LCD monitor.</li> </ul>                                    |  |  |
| The camera's batteries are depleted.                                                             | <ul> <li>Replace with fully charged battery pack or a fresh<br/>batteries, or plug the camera into a power outlet (using the<br/>camera's optional compact power adapter).</li> </ul>    |  |  |
| The ink cassette is not loaded correctly.                                                        | Load the ink cassette correctly (p. 27).                                                                                                    |  |  |
| Too much slack in the ink cassette's ink sheet.                                                  | ● Take up the slack (p. 27).                                                                                                    |  |  |
| The paper cassette is not pushed all the way in.                                                 | Load the paper cassette correctly (p. 29).                                                                                                    |  |  |
| The printer has overheated.                                                                      | Wait for the printer to cool down.                                                                                                    |  |  |

| Printing stopped midway.                                                                                     |                                                                                                    |
|----------------------------------------------------------------------------------------------------|----------------------------------------------------------------------------------------------------|
| The printer is not correctly connected to the camera.                                                        | Connect the cable correctly (p. 31).                                                                                                    |
| The printer's power button any error message.                                                                | lights red without the camera's LCD monitor displaying                                                                                                    |
| There is a malfunction in the printer.                                                                       | <ul> <li>Remove the paper from the paper-handling slot and take<br/>up any slack in the ink sheet. Turn the printer's power off<br/>and turn it on again.</li> </ul> |
| Print quality is not good.                                                                                   |                                                                                                    |
| You are not using the correct paper type.                                                                    | Use the designated paper type.                                                                                                    |
| Paper is loaded with the wrong side up.                                                                      | Load the paper correctly (p. 28).                                                                                                    |
| The ink sheet or paper is dirty.                                                                             | Use a clean ink sheet and clean paper.                                                                                                    |
| Condensation has formed inside the printer.                                                                  | Wait for condensation to evaporate (p. 15).                                                                                                    |
| Printed images are distorted                                                                                 | ı.                                                                                                    |
| The printer is too close to a TV, video game machine, or other electromagnetic source.                       | Move the printer so that it is at least 1 meter (3.3 ft.) away from the electromagnetic source.                                                                      |
| The printer is too close to a stereo speaker, large motor, or other strong magnetic source.                  | Move the printer away from the strong magnetic source.                                                                                                    |
| There is not enough ink left                                                                                 | for the allotted sheets in the set.                                                                                                    |
| You turned the printer's power on and off repeatedly.                                                        | Please avoid turning the printer's power on and off needlessly.                                                                                                    |
| You pulled on the ink sheet.                                                                                 | Do not pull on the ink sheet by force.                                                                                                    |
| You tore or bent the paper's perforated edges before printing.                                               | Do not tear or bend the paper's perforated edges.                                                                                                    |
| You removed the ink cassette when paper run out while the printer was printing more than one sheet of paper. | Load paper into the paper cassette without removing the ink cassette.                                                                                                |
| Nothing happens when the                                                                                     | camera's 上៷ , 上 or SET button is pressed.                                                                                                    |
| The printer has overheated.                                                                                  | Wait for the printer to cool down.                                                                                                    |
| Printing is in progress.                                                                                     | Wait for the printer to finish printing.                                                                                                    |

| Frequent paper jams.                     |                                                                                                    |
|------------------------------------------|----------------------------------------------------------------------------------------------------|
| The paper cassette is overloaded.        | <ul> <li>Do not load more than 18 sheets of paper into the<br/>cassette. Do not insert more than 12 sheets of wide size<br/>paper (100 x 200 mm (4 x 8 in.)) in the paper cassette.</li> </ul> |
| The print output receptacle is too full. | Do not allow more than 9 sheets to accumulate in the receptacle.                                                                                                    |
| Paper is creased or curled.              | Do not use paper that is creased or curled.                                                                                                    |

#### Faint stripes appear in the print.

| Dust has accumulated inside |
|-----------------------------|
| the printer.                |

 Remove the dust inside the printer using the cleaner stick (p. 57).

#### "?" instead of the image is displayed on the LCD monitor. (CP710 only)

"?" is sometimes displayed depending on the image.

 Printing is sometimes unsuccessful if you try to print an image.

#### The image selected on the LCD monitor is not printed. (CP710 only)

When the list of images is printed, the index print contains an image displayed as "?" instead of the image. (CP710 only)

You tried to print the following images:

- An image taken with a different camera or recorded in a different type
- An image altered by a computer
- An image data size that is too big
- An image whose data is corrupted

 Check the size of the image you are trying to print and the number of recorded pixels on the camera, and convert the image to JPEG compressed type that can be displayed on the camera. Limit the size of image files to less than 8000 x 6000 pixels.

## **Error Messages**

The power button of the printer lights or blinks red if any error occurs during printing. If a problem occurs while the printer is connected to the camera, the camera's LCD monitor may display an error message.

#### On the CP710:

A screen indicating the error type is displayed also on the printer's LCD monitor. See the corresponding solution.

#### On the CP510:

Check the camera's LCD monitor, and see the corresponding solution.

| CP710's<br>LCD Monitor | Camera's LCD Monitor                                                                                                    |  |  |
|------------------------|----------------------------------------------------------------------------------------------------|--|--|
|                        | No paper                                                                                                    |  |  |
|                        | <ul> <li>Check that the paper cassette is correctly installed.</li> <li>Make sure that the paper cassette contains paper.</li> <li>If paper is not feeding correctly, remove the paper cassette, and manually remove any paper remaining in the printer.</li> </ul>                                 |  |  |
|                        | Incompatible paper size                                                                                                    |  |  |
|                        | <ul> <li>Wrong paper size is loaded in the paper cassette. Use the designated<br/>paper size.</li> </ul>                                                                                                    |  |  |
| 0                      | Paper Jam                                                                                                    |  |  |
|                        | ● Turn the power off and turn it on again. If the printer fails to eject the paper, contact a Canon Customer Support help desk for assistance.                                                                                                    |  |  |
|                        | Paper has been changed                                                                                                    |  |  |
| No Display             | <ul> <li>Paper was changed after the print menu was displayed. Change back to<br/>the original paper size or change the print settings.</li> </ul>                                                                                                    |  |  |
|                        | No Ink                                                                                                    |  |  |
| 1                      | <ul><li>Load an ink cassette if it is not in the printer.</li><li>If the ink cassette is out of ink, load a new ink cassette.</li></ul>                                                                                                    |  |  |
|                        | Paper and ink do not match                                                                                                    |  |  |
|                        | ● Check the ink/paper sets, and use the right ink/paper set.                                                                                                    |  |  |
|                        | Ink error or Ink cassette error                                                                                                    |  |  |
| W)                     | • Remove the ink cassette from the printer, take up the slack in the ink sheet,<br>and then reload the cassette. If this does not solve the problem, replace<br>with a new ink cassette. If the ink cassette is stuck in the printer, contact a<br>Canon Customer Support help desk for assistance. |  |  |

| CP710's<br>LCD Monitor | Camera's LCD Monitor                                                                                                    |
|------------------------|----------------------------------------------------------------------------------------------------|
| •                      | Recharge the printer battery                                                                                                    |
|                        | Change it with a fully charged battery pack or recharge the battery pack. You can also use the printer's compact power adapter.                                                                                                    |
|                        | Communication error                                                                                                    |
| ⊗                      | <ul> <li>Turn the printer and camera power off and turn it on again. If the error<br/>message does not clear, contact a Canon Customer Support help desk for<br/>assistance.</li> </ul>                                                                                                    |
|                        | Cannot print!                                                                                                    |
|                        | <ul> <li>You tried to print the following images:         <ul> <li>-An image taken with a different camera or recorded in a different type</li> <li>-An image altered by a computer</li> </ul> </li> <li>Check whether the image's size matches the camera's pixel capacity. If the size is not appropriate, resize the image and convert it as necessary to a JPEG image that the camera can display.</li> </ul>                         |
|                        | Could not print xx images                                                                                                    |
| 1 100                  | <ul> <li>You tried to print xx of the following images at the DPOF setting:         <ul> <li>An image taken with a different camera or recorded in a different type</li> <li>An image altered by a computer</li> </ul> </li> <li>Check whether the image's size matches the camera's pixel capacity. If the size is not appropriate, resize the image and convert it as necessary to a JPEG image that the camera can display.</li> </ul> |
|                        | File Error                                                                                                    |
|                        | <ul> <li>You tried to print an image that is not PictBridge compliant. Some images that have been recorded with another camera or modified using a computer cannot be printed. Convert the images as necessary to JPEG images that the camera can display.</li> </ul>                                                                                                    |
| No Display             | Hardware Error                                                                                                    |
| 140 Dispidy            | • Check whether or not an error other than a paper or ink error has occurred.                                                                                                    |

## **Printing from Memory Card (CP710 only)**

| LCD monitor          | Cause/Solution                                                                                                    |
|----------------------|----------------------------------------------------------------------------------------------------|
| S E L P H Y POSTCARD | <ul> <li>The memory card is not loaded in the card slot.</li> <li>The memory card is not properly loaded in the card slot. Insert the memory card all the way into the card slot (p. 34).</li> </ul>                                                                                                    |
|                      | The memory card does not contain any images. Insert a memory card recorded with images.                                                                                                    |
| •                    | ● You tried to print the following images. Pressing the PRINT/STOP button returns to the original screen.  - An image recorded in a different camera or data type  - An image that has been loaded into a computer and edited  - An image data size is too big  - An image whose data is corrupted  Check the size of the image you are trying to print and the number of recorded pixels on the camera, and convert the image to a JPEG image that can be displayed on the camera. Limit the size of image files to less than 8000 x 6000 pixels. |

## **Specifications**

## ■ Compact Photo Printer SELPHY CP710/CP510

All data is based on standard Canon testing criteria. Details are subject to change without notice.

| Print Method          | Dye-sublimation thermal transfer (with overcoating)                                                                  |                                           |                                        |
|-----------------------|----------------------------------------------------------------------------------------------------|-------------------------------------------|----------------------------------------|
| Resolution            | 300 x 300 dpi                                                                                                    |                                           |                                        |
| Gradation             | 256 gradations/color                                                                                                 |                                           |                                        |
| Ink                   | Dedicated ink cassette (Y/M/C/overcoating)                                                                           |                                           |                                        |
| Paper                 | L size, Postcard size, Credit card size (full-sized label and 8-label sticker), Wide size (100 x 200 mm (4 x 8 in.)) |                                           |                                        |
| Feeding System        | Automatic feed from pa                                                                                               | per cassette                              |                                        |
| Paper-Eject<br>System | Automatic paper ejection on the paper cassette                                                                       |                                           |                                        |
| Print Modes           | Standard (1-screen) print (borderless or bordered), Multiple (8-screen) print (when label sheets are used)           |                                           |                                        |
| Print Sizes           |                                                                                                    | Borderless                                | Bordered                               |
|                       | L size                                                                                                    | 89.0 x 119.0 mm<br>(3.5 x 4.7 in.)        | 79.2 x 105.3 mm<br>(3.1 x 4.2 in.)     |
|                       | Postcard size                                                                                                    | 100.0 x 148.0 mm<br>(3.9 x 5.8 in.)       | 91.4 x 121.9 mm<br>(3.6 x 4.8 in.)     |
|                       | Credit card size                                                                                                    | 54.0 x 86.0 mm<br>(2.1 x 3.4 in.)         | 50.0 x 66.7 mm<br>(2.0 x 2.6 in.)      |
|                       |                                                                                                    | 22.0 x 17.3 mm (0.9 x 0.8-label stickers) | 7 in.) (1 sticker from sheet of        |
|                       | Wide size (100 x 200 mm(4 x 8 in.))*1                                                                                | 100.0 x 200.0 mm<br>(3.9 x 7.9 in.)       | 91.4 x 121.9 mm<br>(3.6 x 4.8 in.)     |
| Printing Speeds       |                                                                                                    | When a Canon camera is connected *2       | Printing from memory card (CP710 only) |
|                       | L size print                                                                                                    | Approx. 50 sec.                           | Approx. 73 sec.                        |
|                       | Postcard size print                                                                                                  | Approx. 58 sec.                           | Approx. 85 sec.                        |
|                       | Credit card size print                                                                                               | Approx. 31 sec.                           | Approx. 44 sec.                        |
|                       | Wide size (100 x 200 mm (4 x 8in.)) print                                                                            | Approx. 74 sec.                           | Approx. 105 sec.                       |
| X4                    |                                                                                                    |                                           |                                        |

<sup>&</sup>lt;sup>\*1</sup> The printing area may vary depending on the camera used.

<sup>\*2</sup> The above printing speeds are applicable when Canon compact digital camera equipped with the DIGIC II is connected to the printer. Printing speeds may vary with other cameras. Based on Canon's standard testing conditions. Variations may occur depending on printing.

| Interface                 | Signal transfer                               | Proprietary protocol for Canon camera's, PictBridge                                                                                                    |
|---------------------------|-----------------------------------------------|----------------------------------------------------------------------------------------------------|
|                           | Connection method                             | Camera connection Retractable USB cable Interface cable included with the camera                                                                                                    |
|                           |                                               | Computer connection Commercially available USB cable Recommended printer cable Material: AWG 28 or upper-grade Type:Twisted-pair, sealed cable (compatible with high-speed mode) Length: max. 5.0 m (16.4 ft.) |
|                           | Memory Card<br>(CP710)                        | SD memory card, CompactFlash (CF) card, Microdrive,<br>Memory Stick, Memory Stick PRO, MultiMedia Card, Magic<br>Gate Memory Stick                                                                             |
|                           |                                               | Memory cards that require a specific adapter<br>miniSD card, xD-Picture Card, Memory Stick Duo, Memory<br>Stick PRO Duo, Magic Gate Memory Stick Duo                                                           |
| Operating<br>Temperatures | 5 – 40°C (41 – 104°F)                         |                                                                                                    |
| Operating Humidity        | 20 - 80%                                      |                                                                                                    |
| Power Source              | AC 100 - 240 V (50/60 Hz)                     |                                                                                                    |
| Power Consumption         | AC 60 W or less                               | (4 W or less when idle)                                                                                                    |
| Dimensions                | 178.0 x 131.0 x 63.0 mm (7.0 x 5.2 x 2.5 in.) |                                                                                                    |
| Weight                    | CP710: Approx.                                | 980 g (34.6 oz.) (excluding ink and paper cassettes)                                                                                                    |
|                           | CP510: Approx.                                | 940 g (33.2 oz.) (excluding ink and paper cassettes)                                                                                                    |

## ■ Compact Power Adapter CA-CP200

| Input Voltage             | AC 100 – 240 V (50/60 Hz)<br>1.5 A (100 V) – 0.75 A(240 V)     |
|---------------------------|----------------------------------------------------------------|
| Rated Output              | DC24 V, 2.2 A                                                  |
| Operating<br>Temperatures | 0 – 45°C (32 – 113°F)                                          |
| Dimensions                | 122.0 x 60.0 x 30.5 mm (4.8 x 2.4 x 1.2 in.) (excluding cable) |
| Weight                    | Approx. 310 g (10.9 oz.)                                       |

## ■ Battery Pack NB-CP2L (sold separately)

| _                         |                                                               |
|---------------------------|---------------------------------------------------------------|
| Туре                      | Lithium ion battery                                           |
| Nominal Voltage           | DC 22.2 V                                                     |
| Nominal Capacity          | 1200 mAh                                                      |
| Charge Cycles             | Approx. 300                                                   |
| Number of prints*         | L size paper: Approx. 36 sheets                               |
|                           | Postcard size paper: Approx. 36 sheets                        |
|                           | Card size paper: Approx.72 sheets                             |
|                           | Wide size (100 x 200 mm (4 x 8 in.)) paper: Approx. 24 sheets |
| Operating<br>Temperatures | 5 – 40°C (41 – 104°F)                                         |
| Dimensions                | 110.0 x 40.7 x 37.5 mm (4.3 x 1.6 x 1.5 in.)                  |
| Weight                    | Approx. 230 g (8.1 oz.)                                       |

<sup>\*</sup>Test Conditions: Normal temperature (23°C/73°F), Canon images, continuous print The above data may vary according to the printing environment and the image to be printed.

At low temperatures, the battery pack performance may diminish and the low battery icon may appear very rapidly. In these cases, battery performance can be recovered by putting the battery pack in you pocket, for example, to warm it up before use.

## **Printing with Non-Canon Digital Cameras**

Since the CP710/CP510 printers support the direct print *PictBridge*\* standard, you can connect *PictBridge* compliant non-Canon digital cameras to easily print high image quality photos.

\*PictBridge: PictBridge is an industry standard for direct printing that allows you to print images without using a computer by directly connecting a digital camera or digital camcorder (hereafter "camera") to a printer, regardless of their brands and models.

## **■** Before Using the Printer

Please read carefully the user guide that came with your camera and make sure that:

- The camera is PictBridge compliant.
- You are using the retractable USB cable or the USB cable for the camera/computer connection to connect the printer to the camera. (This cable may be included with the camera.)
- The camera's communication settings are configured correctly.\*
- You set the print settings with the camera.\*
- \*For details, refer to the camera's user guide.

## **■** Connecting the Camera

Connect the retractable USB cable to the camera's terminal. If the connector on the camera side does not match up, insert one end of the USB cable included with your camera in the printer's direct print port (p. 20, 21) and insert the other end in the camera's terminal. (For details, refer to the camera's user guide.)

- The printer's power button blinks green several times once the printer and camera are correctly connected. The power button lights steadily green once it is ready to print.
- If a problem occurs during a connection or during printing, the printer's power button lights or blinks red. If this happens, the error message that appears on the camera's LCD monitor may differ according to your camera model.

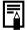

Printing speed may differ according to your camera model and the image's number of recorded pixels. (The value written on page 64 is a printing speed obtained when printing with a Canon camera.)

#### Memo

Free Manuals Download Website

http://myh66.com

http://usermanuals.us

http://www.somanuals.com

http://www.4manuals.cc

http://www.manual-lib.com

http://www.404manual.com

http://www.luxmanual.com

http://aubethermostatmanual.com

Golf course search by state

http://golfingnear.com

Email search by domain

http://emailbydomain.com

Auto manuals search

http://auto.somanuals.com

TV manuals search

http://tv.somanuals.com